# Montageanleitung **IF2004/USB 4-Kanal RS422/ USB-Konverter**

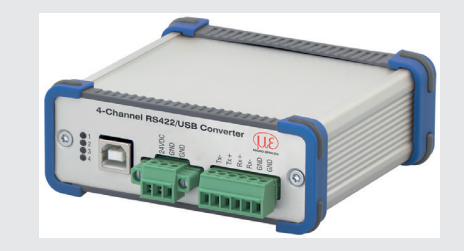

## **Messanordnung**

- für Sensoren<br>- der Reihe optoNCDT ILD1420 / 1750 / 1900 / 2300
- der Reihe optoCONTROL ODC2500 / 2520 / 2600<br>- der Reihe optoNCDT ILR2250
- 
- der Reihe confocalDT IFD2421 / 2422 / 2451 / 2461 / 2465 / 2466 / 2471
- der Reihe interferoMETER IMS5400 / 5600
- der Reihe colorCONTROL ACS7000

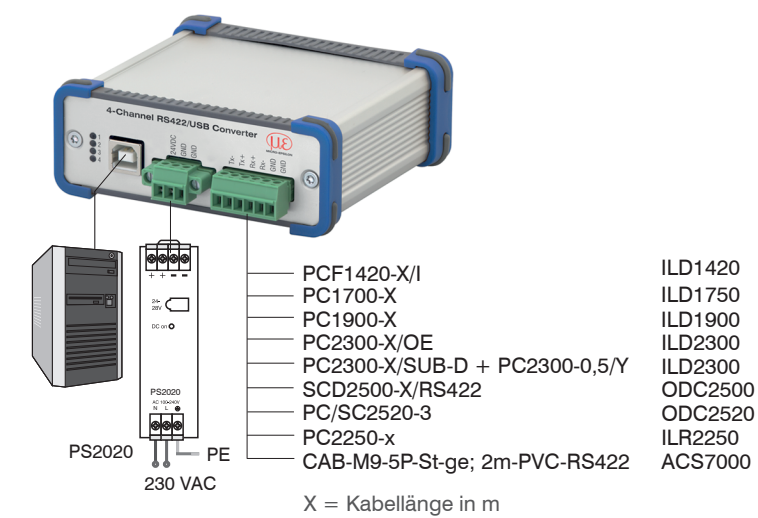

*Anschlüsse Frontseite*

- Verbinden Sie den Konverter mit einer Spannungsversorgung, z.B. PS2020.
- Verbinden Sie den Konverter mit einer freien USB-Schnittstelle, um die Installation des Treibers zu beginnen.
- i Bei Verwendung von 3 oder 4 Sensoren an den 15-pol. Sub-D-Steck verbindern, siehe Anschlüsse Rückseite, ist das optional erhältliche Bei Verwendung von 3 oder 4 Sensoren an den 15-pol. Sub-D-Steck-Y-Adapterkabel zu verwenden.

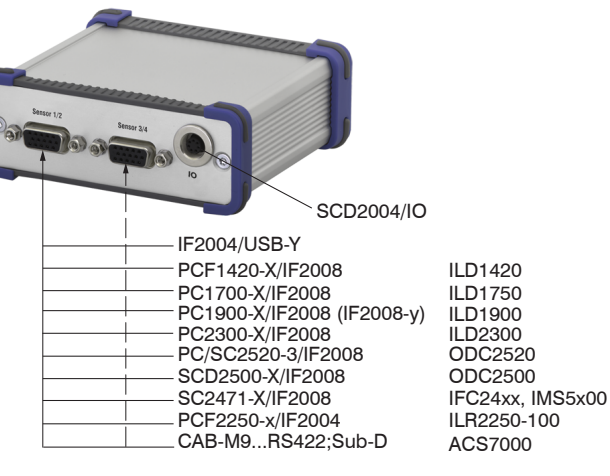

*Anschlüsse Rückseite*

## **RS422-Anschlüsse an 6-pol. Klemmleiste**

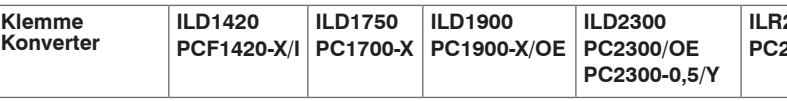

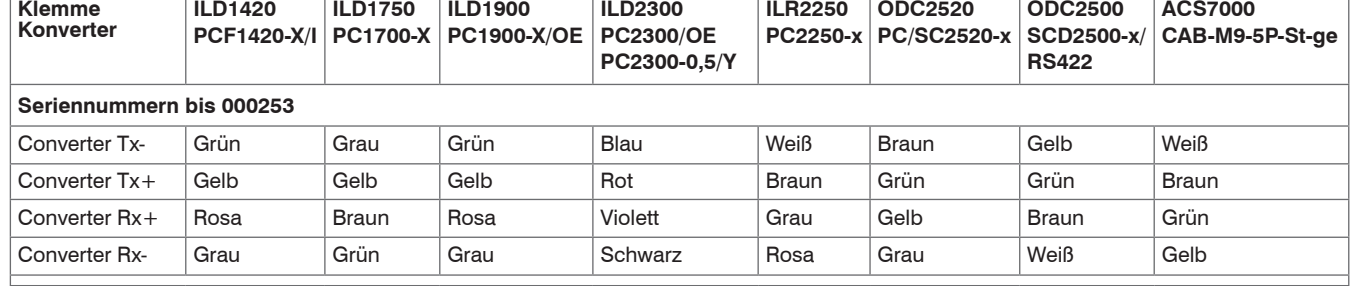

## **Seriennummern ab 000300**

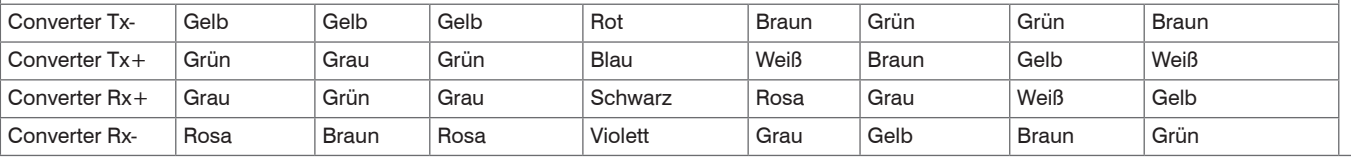

# **RS422-Anschlüsse an 15-pol. Sub-D, Sensor 1/2 und 3/4**

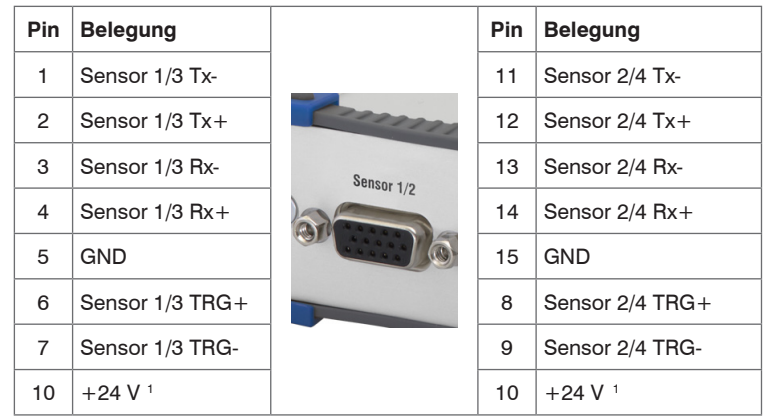

1) Spannungsversorgung +24 V über Power-Anschluss, siehe Anschluss Versorgungsspannung

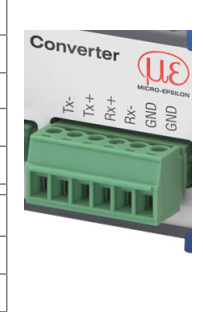

# **Digitaleingänge**

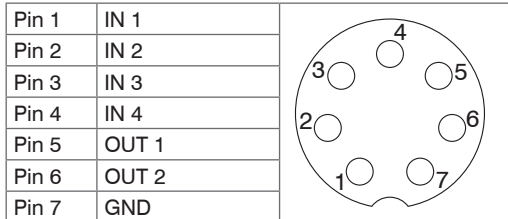

7-pol. Subminiatur-Kabelstecker, Fa. Binder, Serie 712, Ansicht Lötseite Kabelstecker

## **Lieferumfang**

- 1 Konverter IF2004/USB
- 1 USB Kabel
- 1 Betriebsanleitung

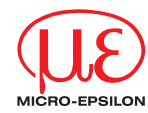

- Schalten Sie das Netzteil erst nach Fertigstellung der Verdrahtung ein.
- Verbinden Sie die Eingänge 24VDC und GND am Konverter mit einer 24 V-Spannungsversorgung.

X9770304-A102032HDR

### **Versorgungsspannung**

#### Nennwert: 24 V DC

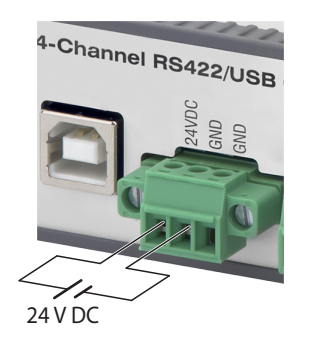

Installieren Sie vor der erstmaligen Benutzung des Konverters den entsprechenden Treiber FTDI Virtual COM Port Treiber.

i Spannungsversorgung nur für Messgeräte, nicht gleichzeitig für Antriebe oder ähnliche Impulsstörquellen verwenden. MICRO-EP-SILON empfiehlt die Verwendung des optional erhältlichen Netzteils PS2020 für den Konverter.

*Anschluss Versorgungsspannung*

## **Digitaleingänge**

- Installieren Sie nun wie folgt (gültig für Windows 10):
- Entpacken Sie den Treiber (zip.-File).
- Verbinden Sie den Sensor bzw. Controller mit dem USB-Konverter.
- Verbinden Sie den USB-Konverter mit einem freien USB-Port eines PCs / eines Notebooks.
- Verbinden Sie den Konverter mit einer Spannungsversorgung.
- Starten Sie den Geräte-Manager unter Systemsteuerung > Hardware und Sound > Geräte und Drucker > Geräte-Manager.

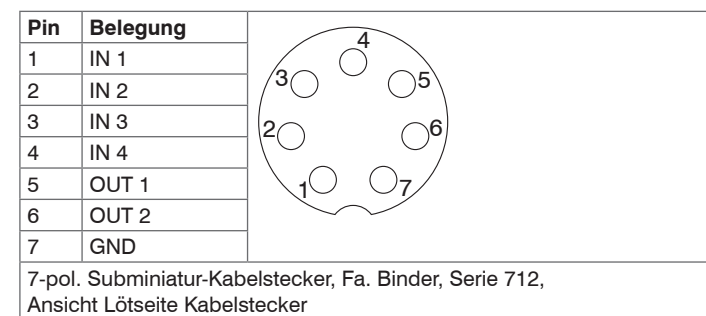

# **Installation USB-Treiber**

 $\Rightarrow$ 

Den aktuellen Treiber finden Sie unter:

## http://www.micro-epsilon.de/download/drivers/FTDI\_VCP\_Driver.zip

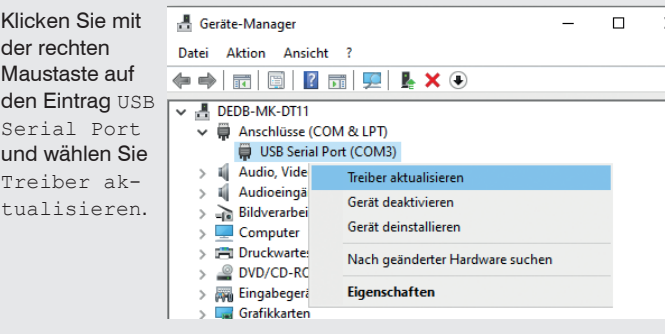

Es öffnet sich ein Fenster, in dem Sie unter 2 Möglichkeiten wählen können:

#### **1. Automatische Installation**

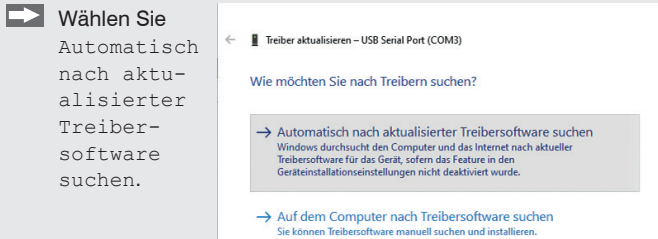

Windows durchsucht den Computer und das Internet nach aktueller Treibersoftware für das Gerät, sofern das Feature in den Geräteeinstellungen nicht deaktiviert wurde.

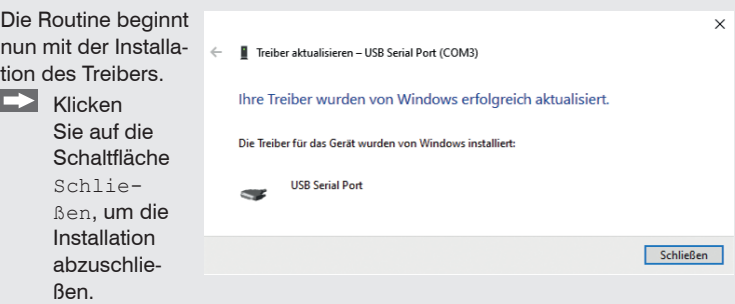

#### **2. Manuelle Installation**

Abbrechen

Sie können Treibersoftware manuell suchen und installieren.

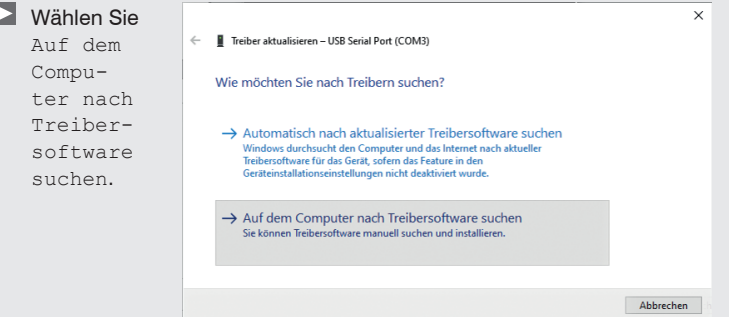

### **Inbetriebnahme**

Sie können die Webseite eines Sensors über das Programm sensorTOOL öffnen. Das Webinterface enthält unter anderem die aktuellen Einstellungen des Sensors und der Peripherie. Die Bedienung ist nur so lange möglich, wie eine RS422-Verbindung zum Sensor besteht.

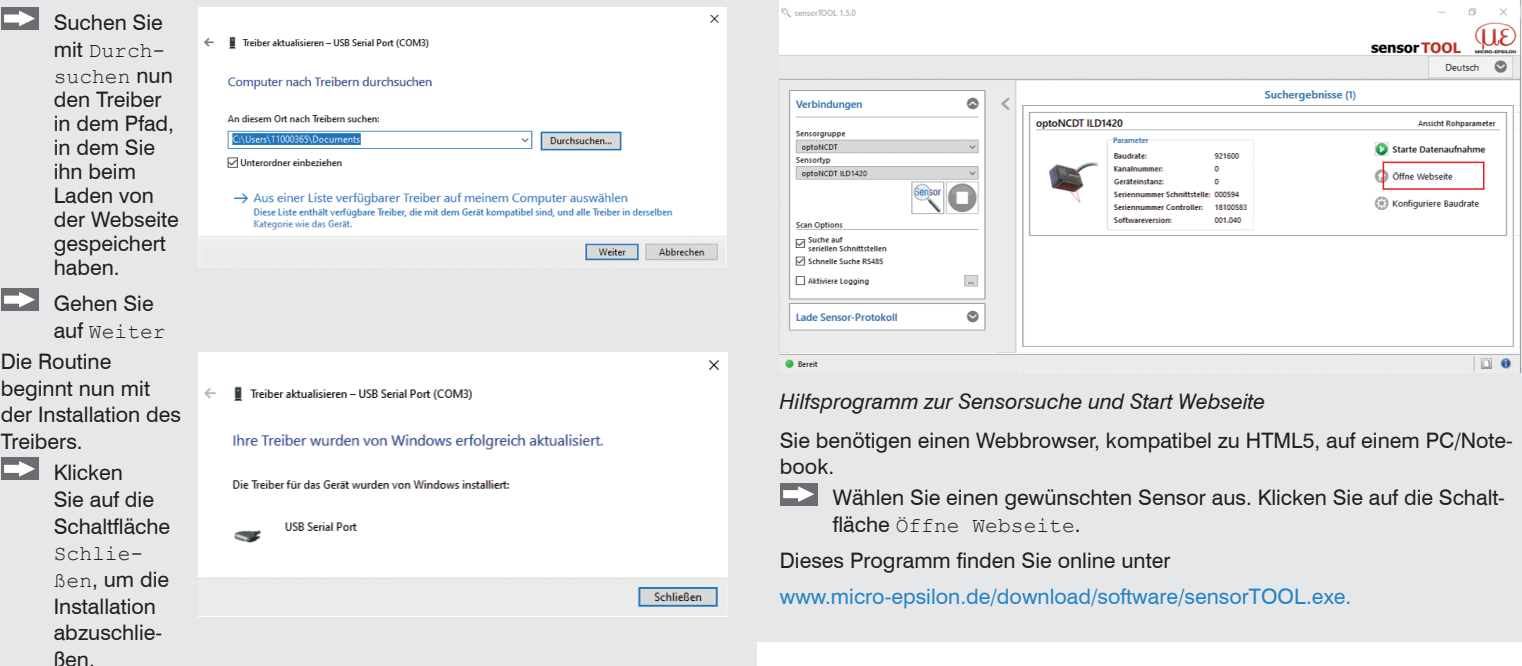

Der Sensor ist über die IF2004/USB mit einem PC/Notebook verbunden, die Versorgungsspannung liegt an.

Starten Sie das Programm sensorTOOL.

Wählen Sie den angeschlossenen Sensor aus.

Klicken Sie auf die Schaltfläche Sensor mit dem Lupensymbol.

Das Programm sucht auf den verfügbaren Schnittstellen nach angeschlossenen Sensoren.

Weitere Informationen zur IF2004/USB-Schnittstelle können Sie in der Betriebsanleitung nachlesen. Diese finden Sie Online unter: [www.micro-epsilon.de/download/manuals/ man--IF2004-USB--de.pdf](http://www.micro-epsilon.de/download/manuals/ man--IF2004-USB--de.pdf )

MICRO-EPSILON MESSTECHNIK GmbH & Co. KG Königbacher Str. 15 • 94469 Ortenburg / Deutschland Tel. +49 8542 / 168-0 • Fax +49 8542 / 168-90 info@micro-epsilon.de • www.micro-epsilon.de Your local contact: www.micro-epsilon.com/contact/worldwide/